# **Anatomy of the Ensembl Fungi homepage**

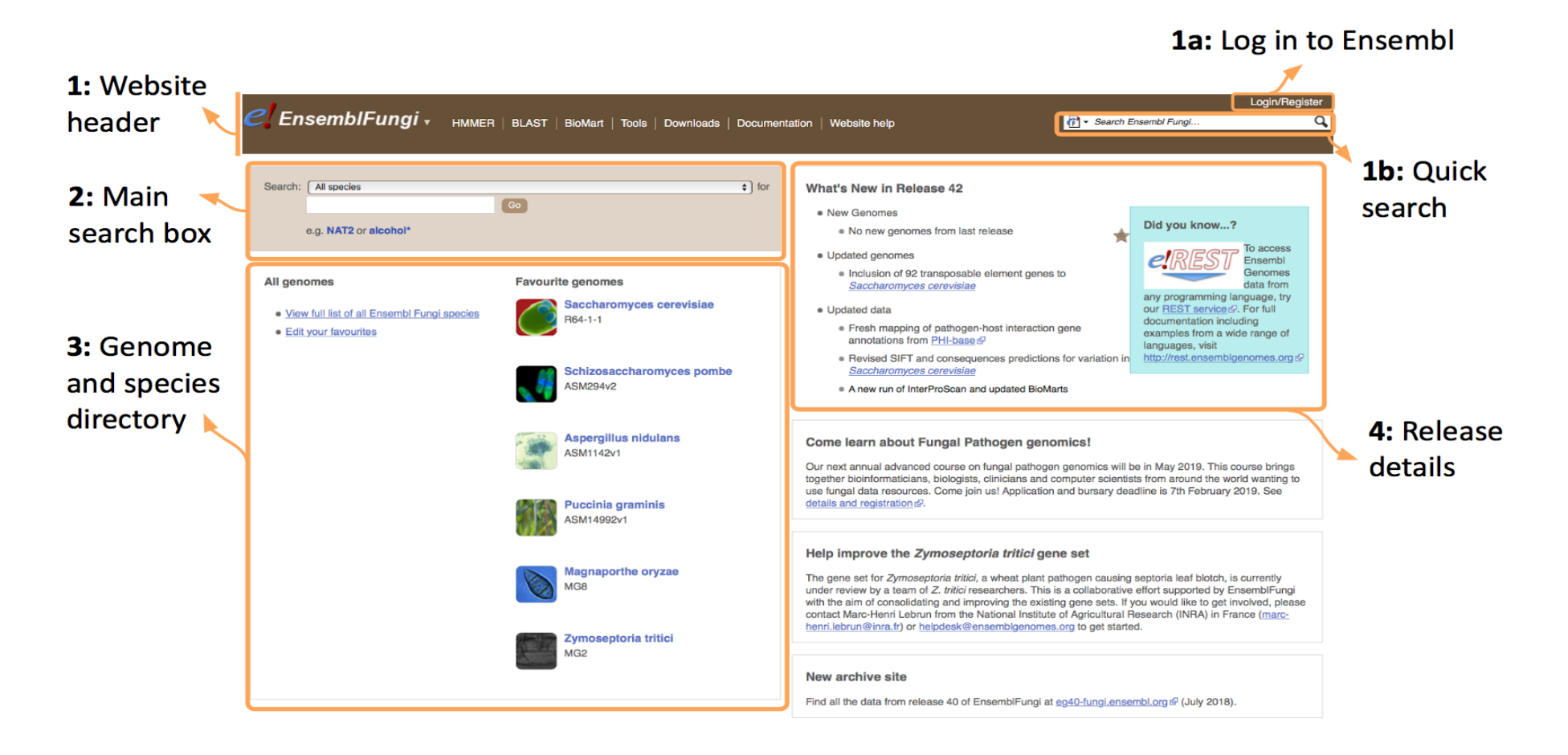

### **1: Website header**

This section is present on all pages as you navigate around EnsemblFungi. It contains quick links to commonly used tools, help and documentation pages and download options.

#### 1a: Log in to Ensembl

This is part of the header. By logging into Ensembl you will be able to save your queries on the Ensembl tools, such as the VEP to return to at a later date. You can also upload your own data or custom track-hubs to your account. You can also edit which species appear in section 3: Genome and species directory.

#### - **1b: Quick search**

This is part of the header. This enables you to quickly search all of EnsemblFungi from whatever page you are on. You can search for a Species, a gene, a region or the help and documentation.

#### **2: Main search box**

This enables you to search the whole of EnsemblFungi, you can specify the species or strain you are interested in from the drop down menu, or simply search across all species.

#### **3: Genome and species directory**

Here are listed the most popular species in Ensembl. If you create an account with EnsemblFungi (See Section 1a), you can edit which species appear here. You can also click the link to view a table listing all of the genomes available.

#### **4: Release details**

A new version of EnsemblFungi is released approximately every 3 months. This is where we add new data or update existing data, this section details the highlights of the current release. It is important to know which version you are working with as if you return to Ensembl at a later date the data may have changed.

# **Anatomy of the Ensembl Fungi gene page**

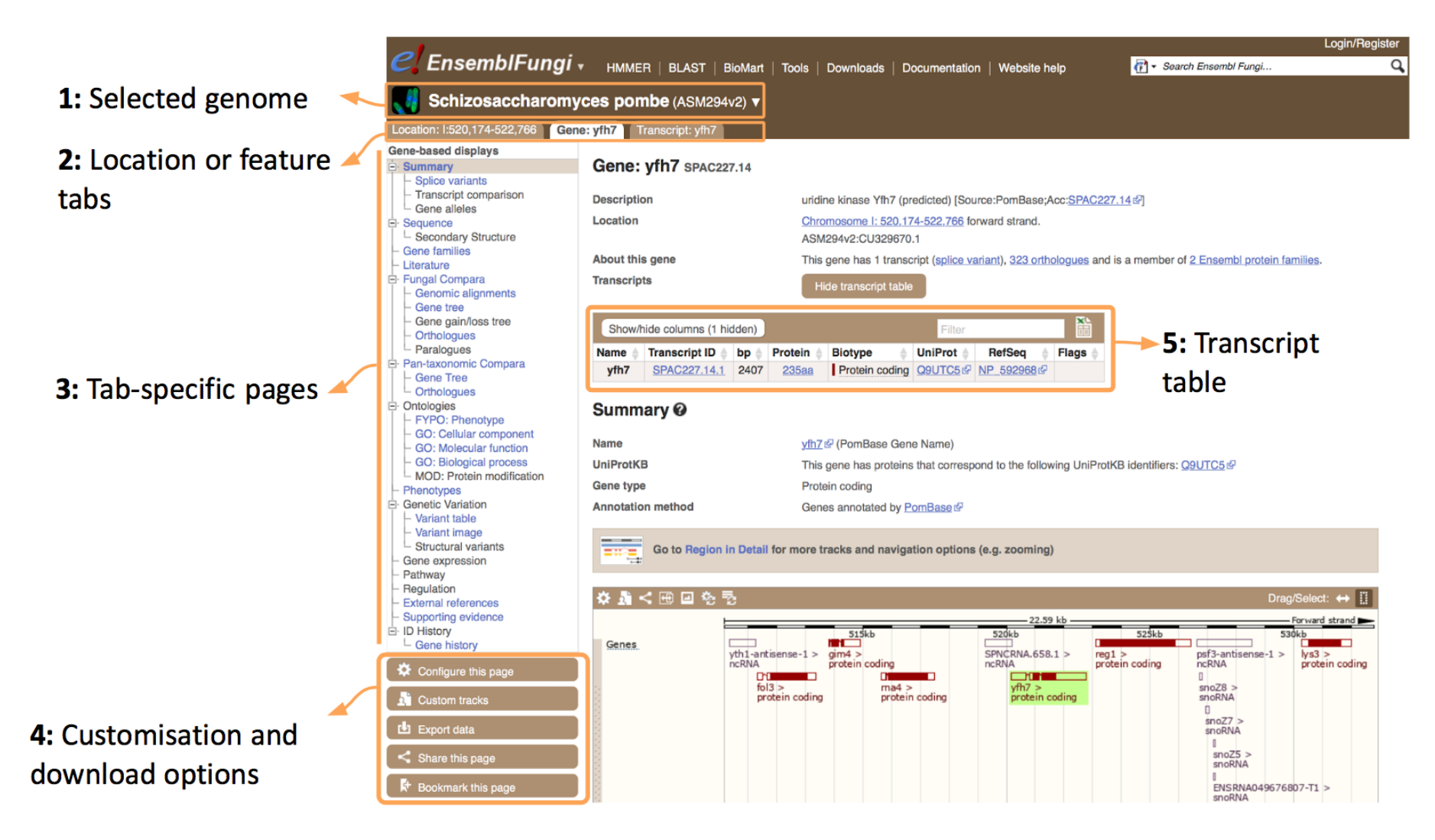

### **1: Selected genome**

This will show the species binomial latin name and the strain/isolate identifier. Many species have more than one genome assembly. Clicking on this will take you to the information page for the genome assembly.

# **2: Page tabs**

Tabs allow you to see the gene information at different scales and to change between views easily. The 'Gene' tab is selected and highlighted in white and shows specific information about the gene. The 'Location' tab will show the gene information at a larger scale, showing surrounding features in the genome, such as regulatory features and neighbouring genes. The 'Transcript' tab will show you information at a finer scale, specific to gene transcript, such as protein products and cDNA.

### **3: Gene-specific pages**

This is the left-hand navigation panel for the gene-specific pages. Here are listed pages that show gene information grouped by data type. This will stay the same for all gene pages for all genomes, but the selection will be different on the location and transcript tabs.

# **4: Customisation options**

These buttons are present in every tab. The 'Configure this page' button will open a range of options to add data displays to a page, and the options change depending on the tab and page you are on. 'Custom tracks' allows you to add tracks from the Track-hub registry and your own data to the page you are on. 'Export data' allows you to download the data on the page in a range of different data formats. 'Share this page' will give you a stable URL which will link to the current page, but also include information about any extra data you have added using the Configure this Page or custom tracks options to share with a colleague. 'Bookmark this page' will save this page if you have an Ensembl account.

# **5: Transcript table**

This will be present on all pages in the Gene and Transcript tabs. You can hide or show it by clicking on the blue button above the table